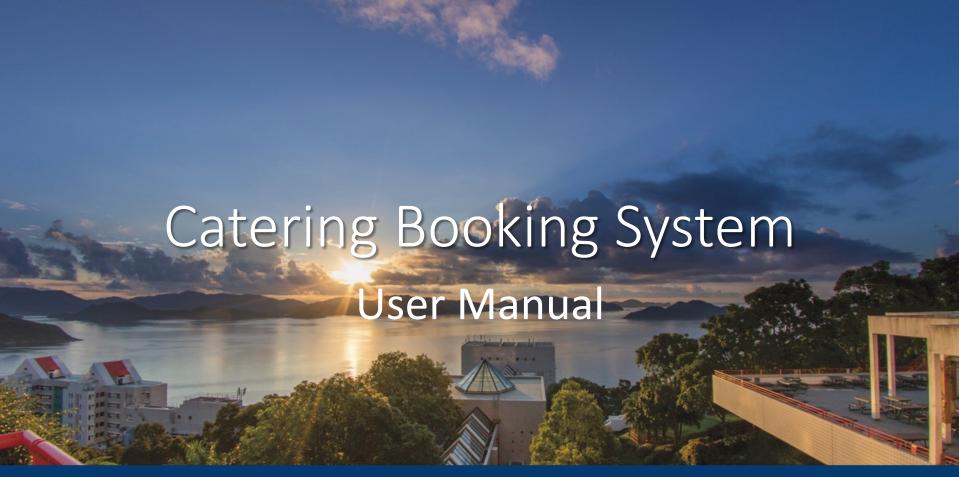

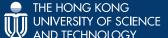

# **OUTLINE**

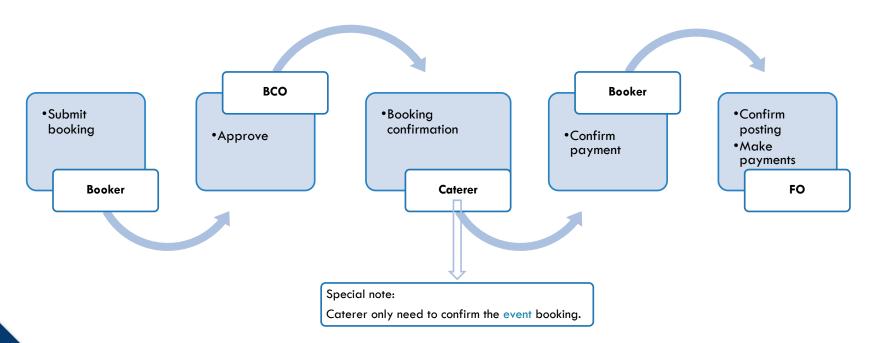

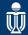

# **BOOKER**

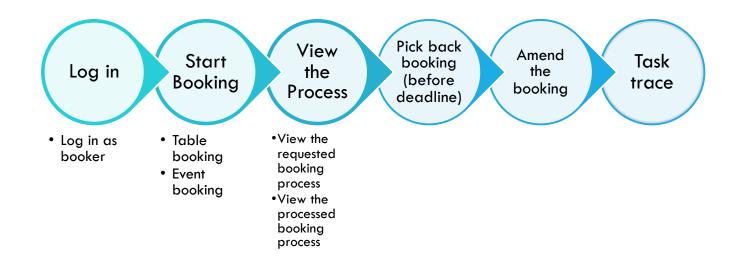

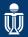

## BOOKER — START BOOKING

Path: Tasks → Processes → CSO → Catering Booking Process

### Submit Table booking

- i. Fill in Booker and Host's information
- ii. Select "Official Table Booking" in Booking Type and fill in booking information
- iii. Fill in Guest Information and Payment information

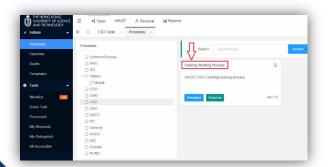

### Submit Event booking

- i. Fill in Booker and Host's information
- ii. Select "Official Event Booking" in Booking Type and fill in booking information
- iii. Fill in Guest Information and Payment information

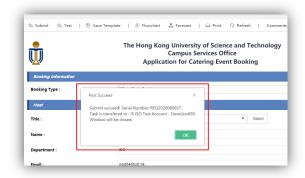

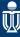

## BOOKER — START BOOKING

If the booker needs to submit a booking with similar information, click "Save as Template" button to save the form before submission.

Booker can find the template by clicking "Template" at left menu.

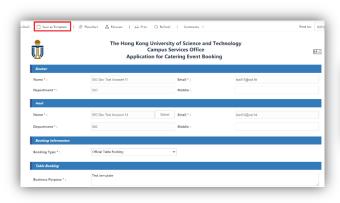

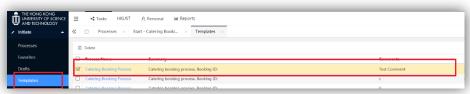

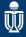

## BOOKER — VIEW THE PROCESS

View Requested Catering Booking Process

Path: Tasks → My Requests

Key in Catering as search keyword

Double click a requested Catering Booking process to see the details

(\*If the meal is consumed and caterer entered the relevant information, booker can check the actual amount)

Click Task Trace to view the process history:

- -Click Flowchart to view the process flow details
- -Click Timeline to see the process timeline details
- -Click Forecast to see the process forecast details

View Processed Catering Booking Process

Path: Tasks → Processed

Same operations on viewing the details

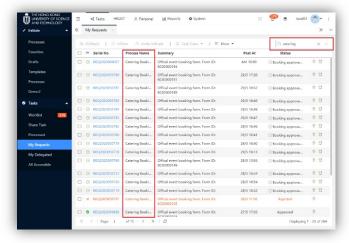

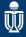

# BOOKER — PICK BACK BOOKING (BEFORE DEADLINE)

Pick back a booking

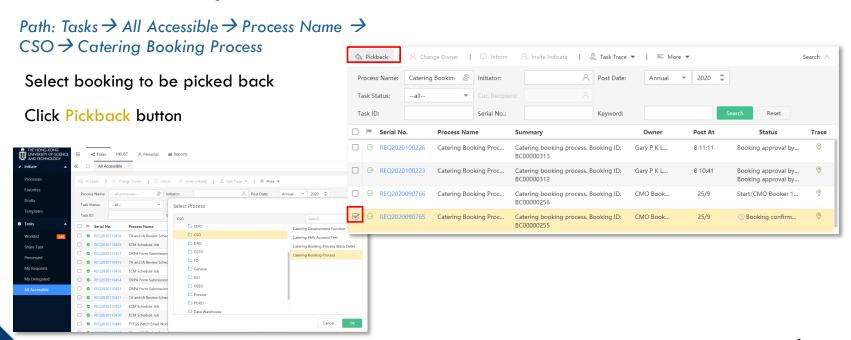

## BOOKER — AMEND BOOKING

Test purpose

Purpose of Event

Amend a booking

Path: Tasks → Worklist

- -Double click the booking
- -Amend booking
- -Click submit button

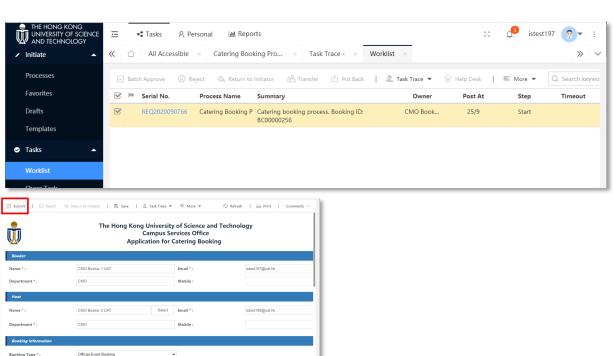

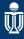

## **BOOKER — TASK TRACE**

### **Flowchart**

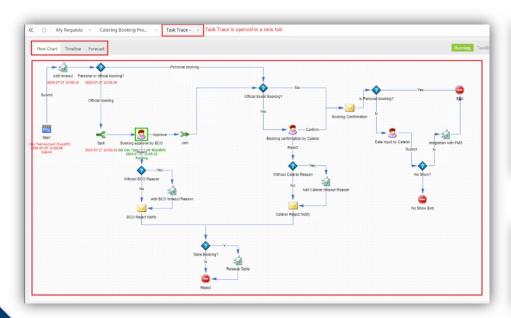

### **Timeline**

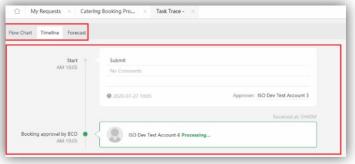

### **Forecast**

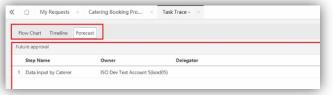

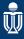

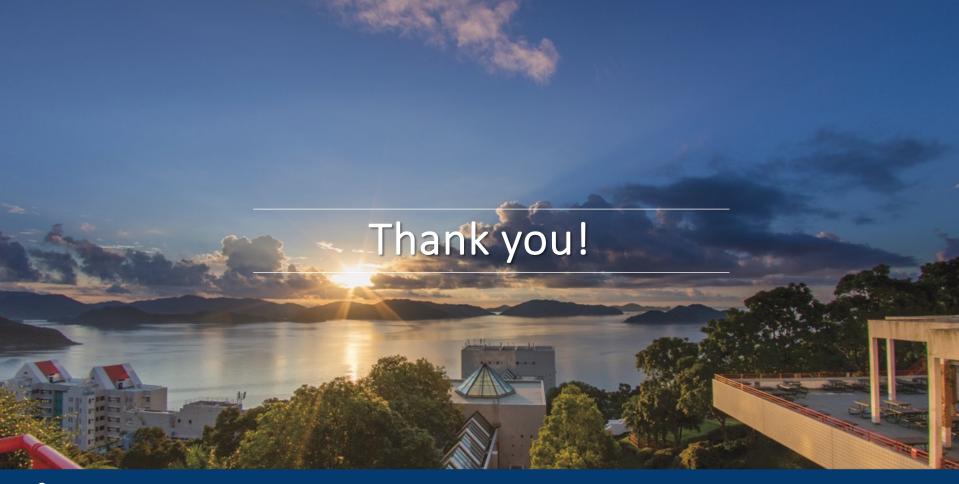

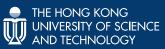